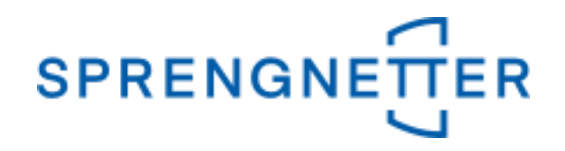

# *AKuK-Anleitung Ableitung von Bodenrichtwerten*

*(Stand: 04.11.2020)*

Diese Anleitung unterstützt Sie bei der Ableitung von Bodenrichtwerten mit AKuK. Sie wurde erstellt und freundlicherweise zur Verfügung gestellt von Herrn Eckhard Vandersee (Vorsitzender Gemeinsamer Gutachterausschuss Bühl).

Bei Fragen und Anregungen zu dieser Anleitung und/oder anderen Fragen rund um AKuK steht Ihnen unser Support-Team über [hilfe@support.sprengnetter.de](mailto:hilfe@support.sprengnetter.de) oder telefonisch unter 02641/91304567 zur Verfügung.

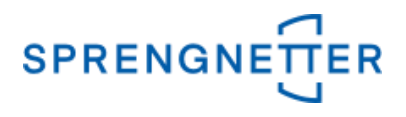

Zur programmunterstützten Ableitung von Bodenrichtwerten rufen Sie zunächst den Auswertedialog "Bodenrichtwerte" auf und klicken anschließend auf die Schaltfläche "Neue Ableitung beginnen":

**1. Menüpunkt "Aufgabe" => "Auswerten" => "Bodenrichtwerte" auswählen**

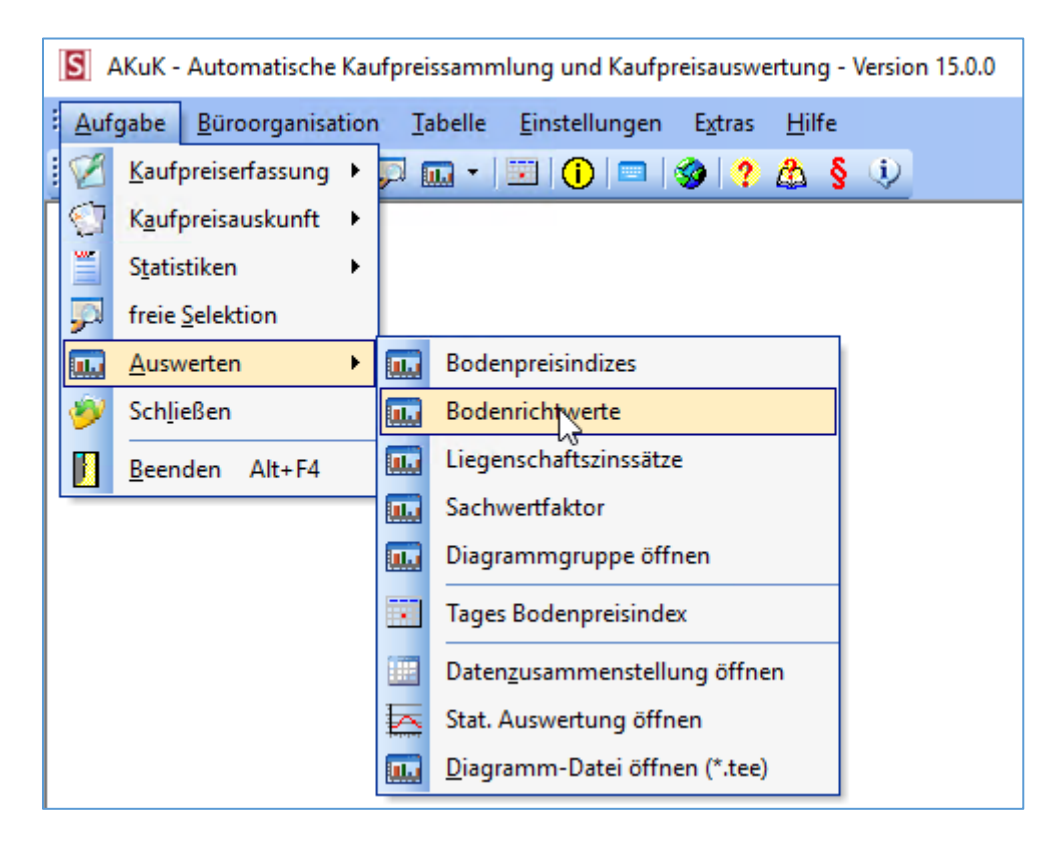

# **2. Schaltfläche "Neue Ableitung beginnen" betätigen**

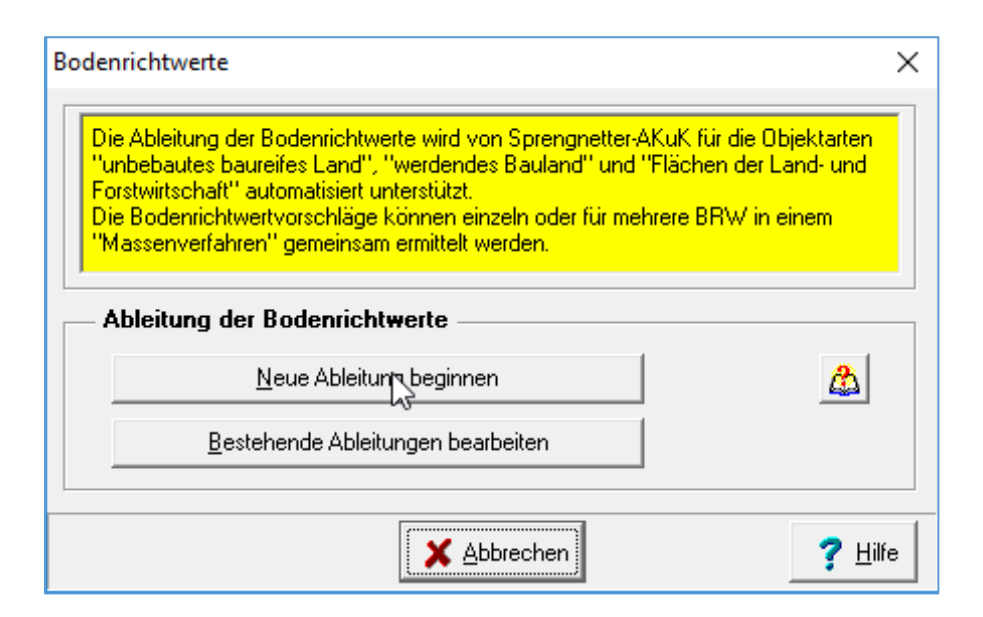

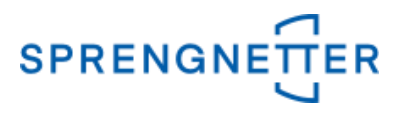

Im nächsten Schritt bestimmen Sie, in welchem Ordner die Ableitung gespeichert werden soll und vergeben einen Namen für die konkrete Auswertung/Ableitung. Mit Klick auf "OK" geht es weiter.

#### **3. Ordner auswählen, Namen vergeben und mit "OK" bestätigen.**

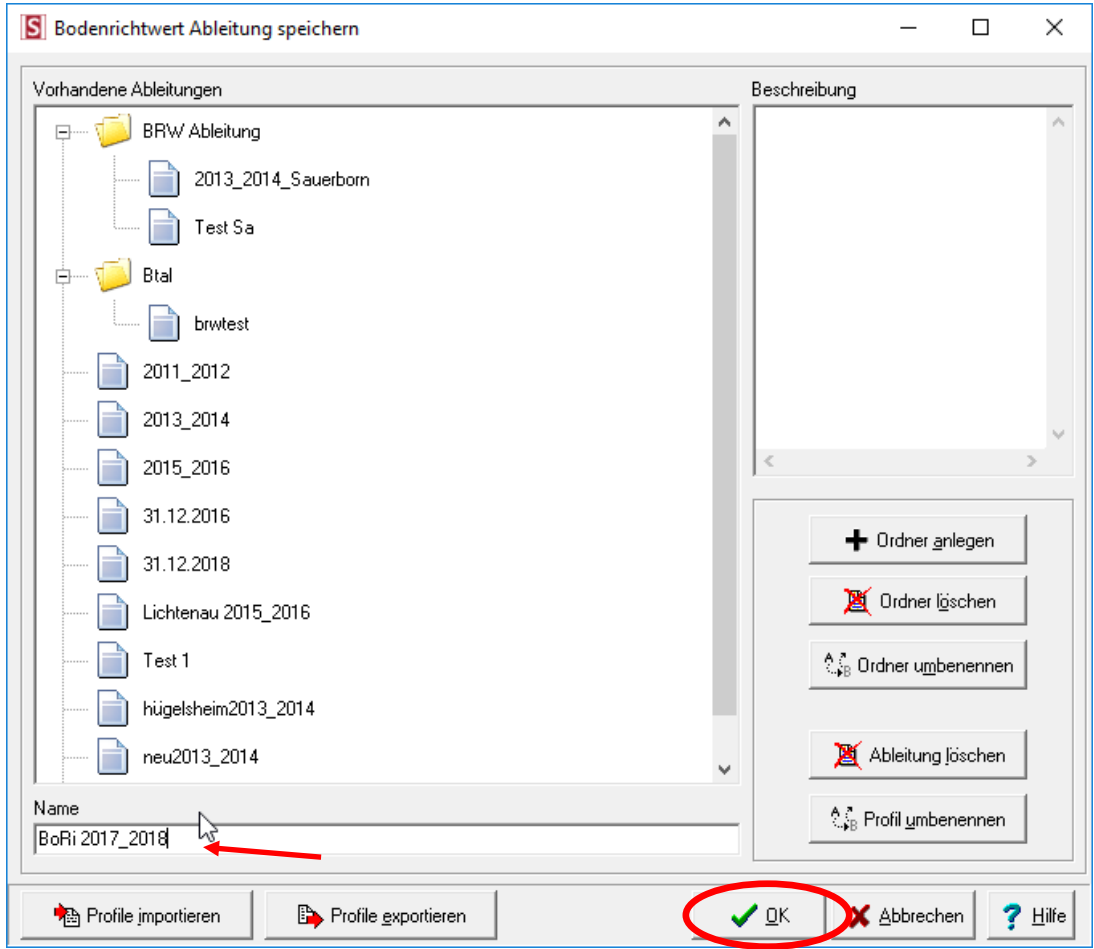

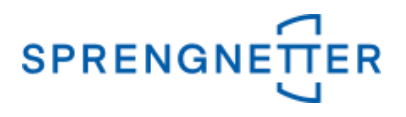

In dem nun geöffneten Dialogfeld können Gruppierungen für die BRW-Ableitung angelegt werden. Über die Schaltfläche "Gruppe anlegen" können Sie eine Bezeichnung für die Gruppe vergeben, einen BRW-Stichtag vorgeben sowie Datenauswahl ("gezielte Datenauswahl" oder "freie Selektion") vornehmen. In dieser Anleitung wählen wir hier die Option "freie Selektion" aus.

## **4. Gruppe anlegen, Bezeichnung der BRW-Ableitung und Stichtag eintragen, danach "freie Selektion" auswählen und mit "OK" bestätigen**

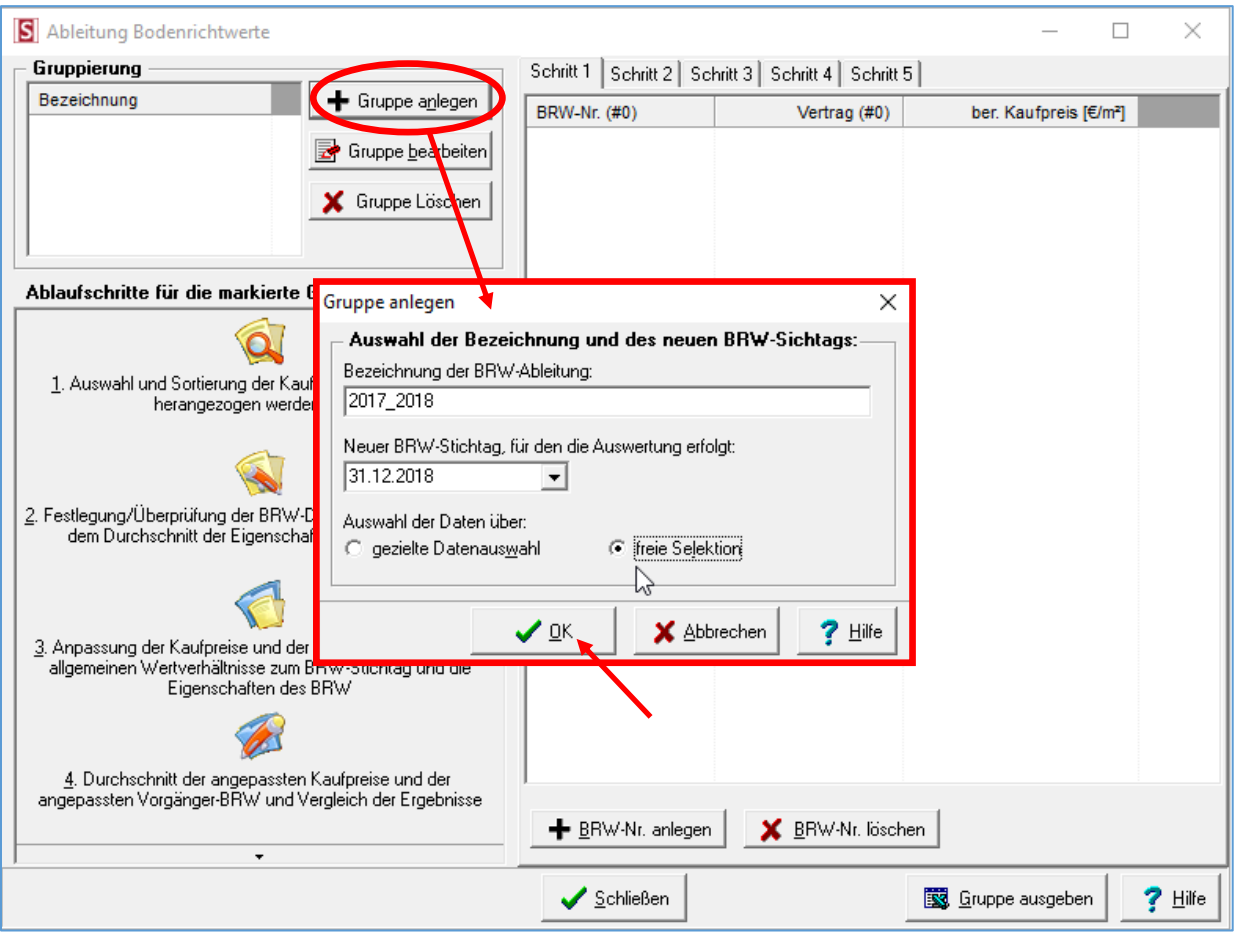

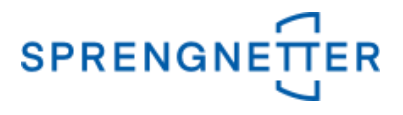

In dem Hauptdialogfeld erscheint nun die angelegte Gruppe und wenn diese markiert ist, können nun die angegebenen Ablaufschritte für diese (markierte) Gruppe durchgeführt werden.

## **5. Ablaufschritt 1: Auswahl und Sortierung der Kaufpreise und BRW, die herangezogen werden sollen**

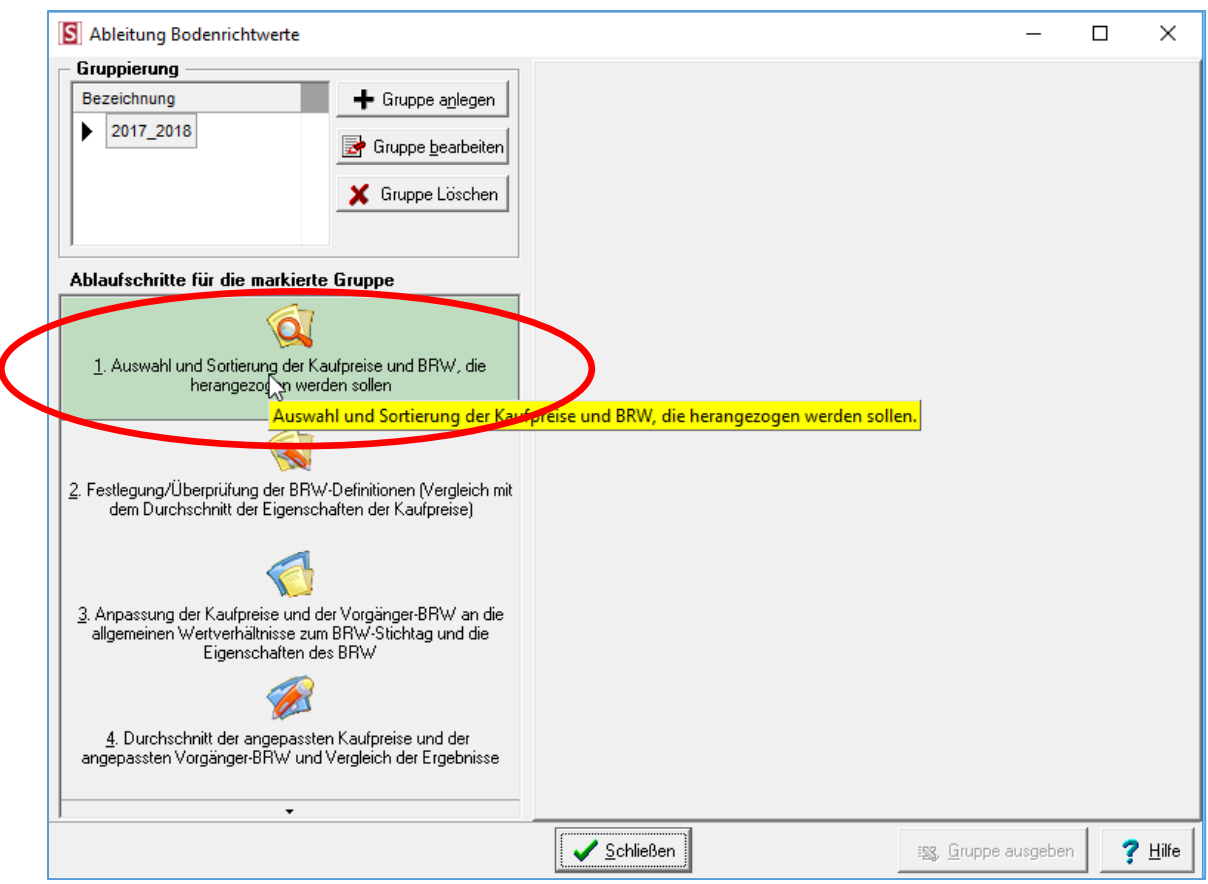

## **5.1 Freie Selektion (nach Eingabe mit "OK" bestätigen)**

- => PLZ eingeben, für die abgeleitet werden soll (wird keine eingegeben, werden alle in der Datenbank befindlichen Postleitzahlen verwendet)
- => Zur Auswertung/Bewertung geeignet: "Ja" auswählen
- => Teilmarkt "unbebaute Grundstücke" auswählen
- => Objektart "unbebautes baureifes Land" auswählen

# *AKuK-Anleitung Ableitung von Bodenrichtwerten*

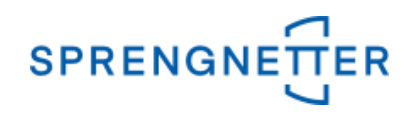

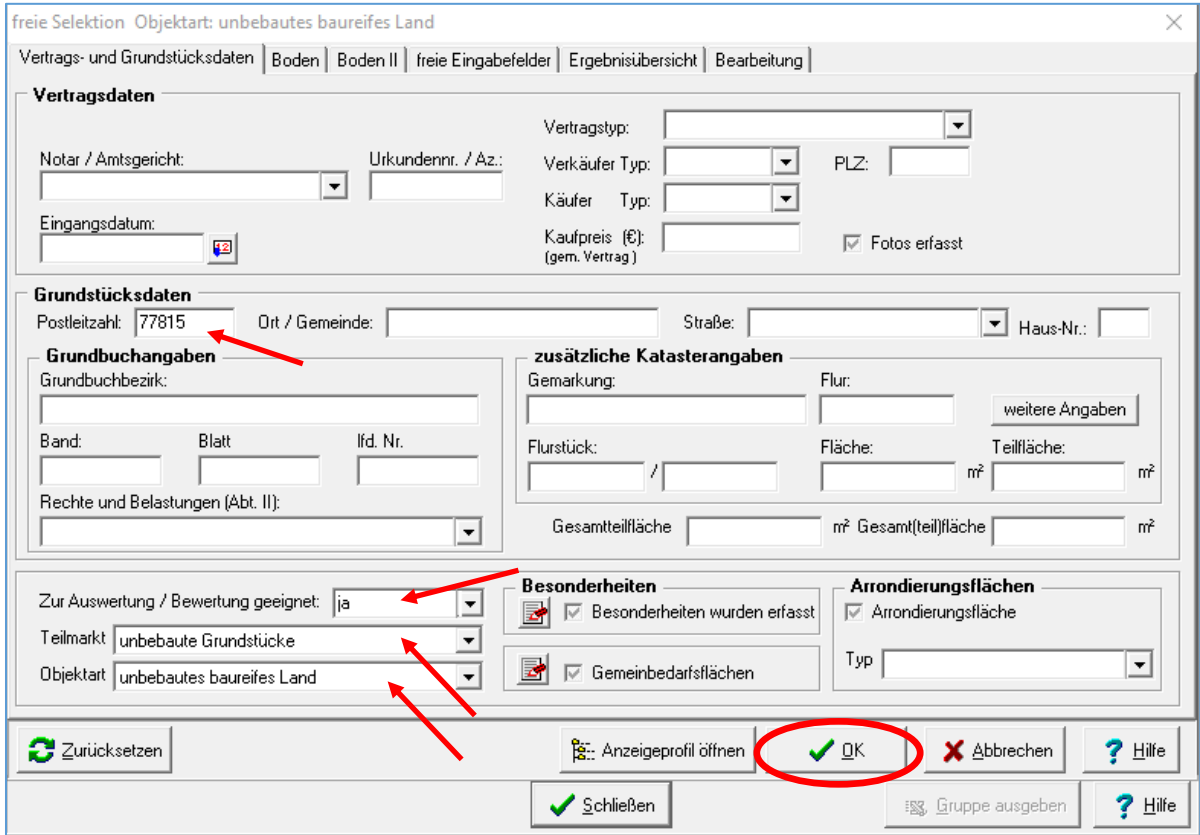

# Nach Bestätigung mit "OK" öffnet sich das Dialogfeld "Datenauswahl" (siehe 5.2)

# **5.2. Sortierung festlegen (Voreinstellungen werden hier übernommen)**

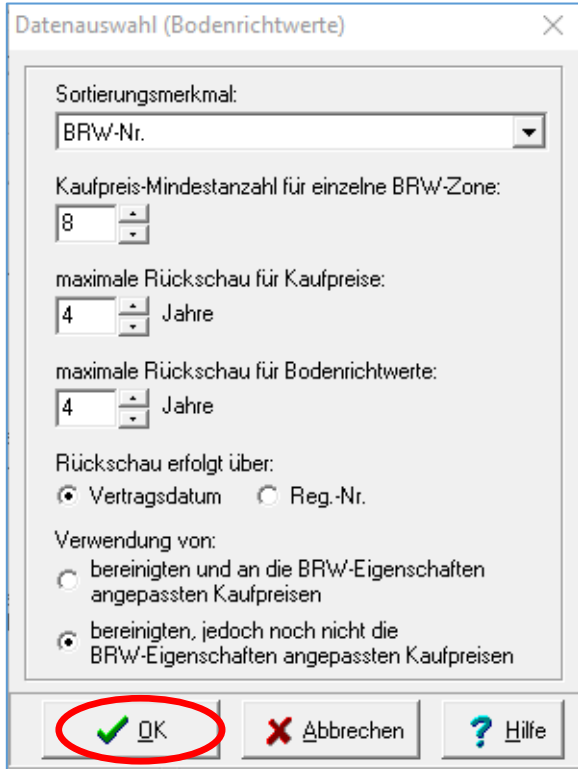

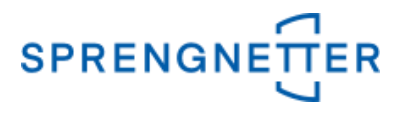

In dem Hauptdialogfeld erscheint nun ein Reiter mit "Schritt 1", auf dem die im ersten Schritt ausgewählten Daten aufgeführt sind. Im 2. Schritt erfolgt die Festlegung und Überprüfung der BRW-Definitionen.

# **6. Schritt 2 "Festlegung/Überprüfung der BRW-Definitionen (Vergleich mit dem Durchschnitt der Kaufpreise) durchführen**

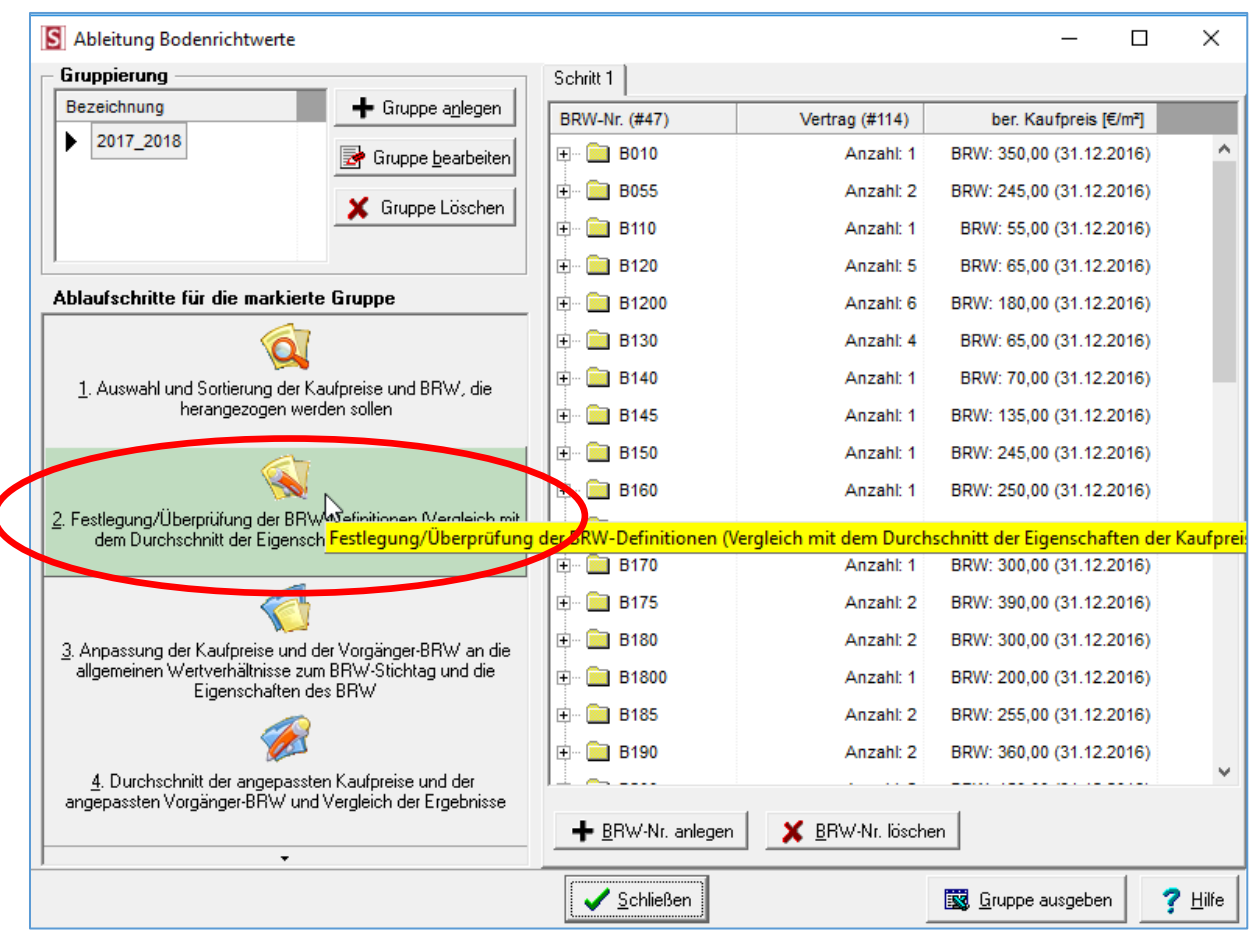

Es öffnet sich ein Dialogfeld, in dem die BRW-Definitionen festgelegt bzw. überprüft werden können. Es können konkrete Merkmale ausgewählt werden, für die Durchschnittswerte ermittelt werden sollen. Ausreißerschranken und Grenzbereiche können frei definiert werden. Die Auswahl und Eingaben anschließend mit "OK" bestätigen.

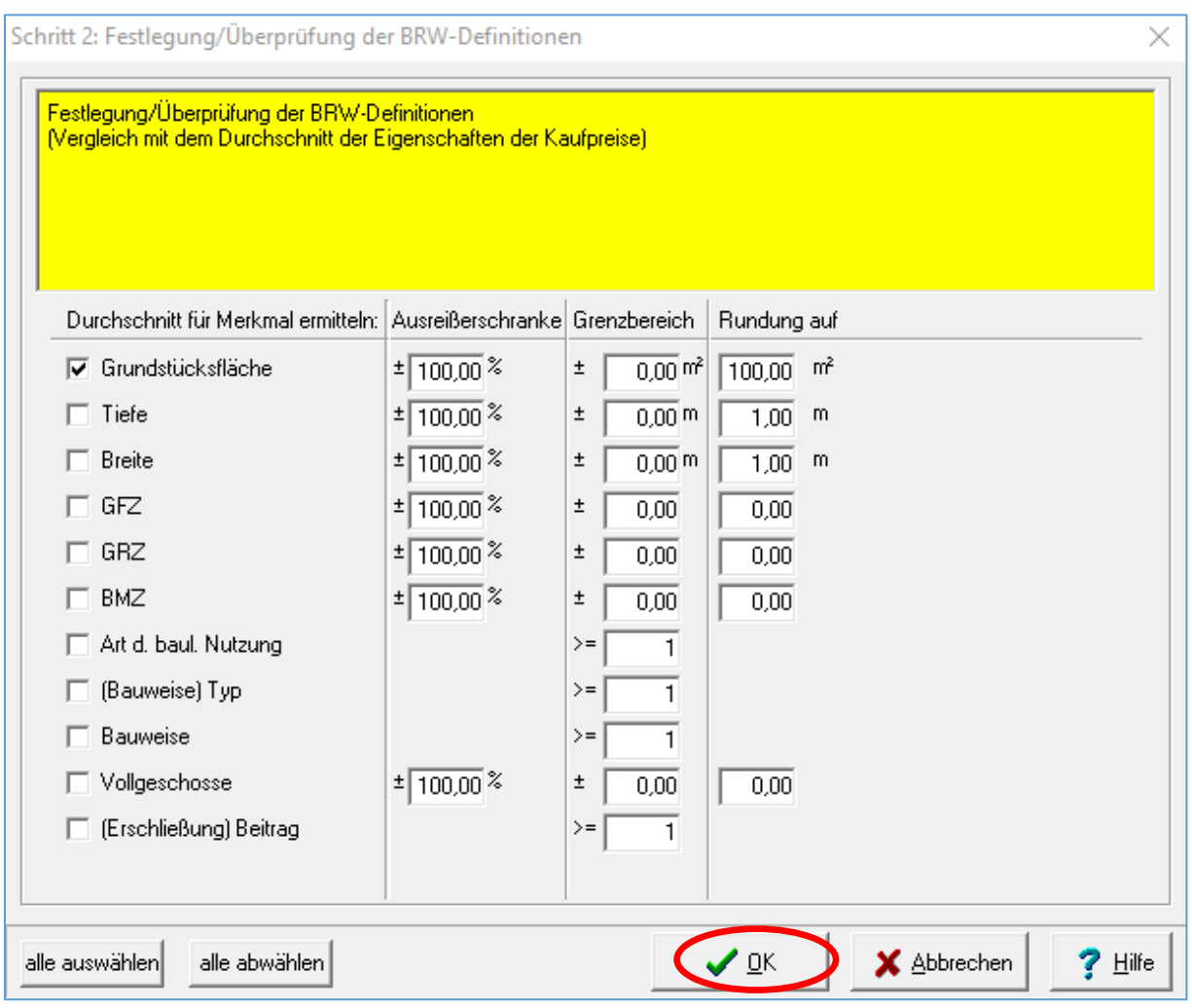

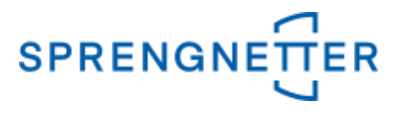

In dem Hauptdialogfeld erscheint nun ein weiterer Reiter "Schritt 2" mit - zu diesem Zeitpunkt – noch leeren Zellen bzgl. Merkmals-Name, Anzahl etc. Im 3. Schritt erfolgt die Anpassung der Kaufpreise an die allgemeinen Wertverhältnisse zum voreingestellten BRW-Stichtag sowie die Anpassung an die vordefinierten Eigenschaften des BRW-Grundstücks.

**7. Schritt 3 "Anpassung der Kaufpreise und der Vorgänger-BRW an die allgemeinen Wertverhältnisse zum BRW-Stichtag und die Eigenschaften des BRW**

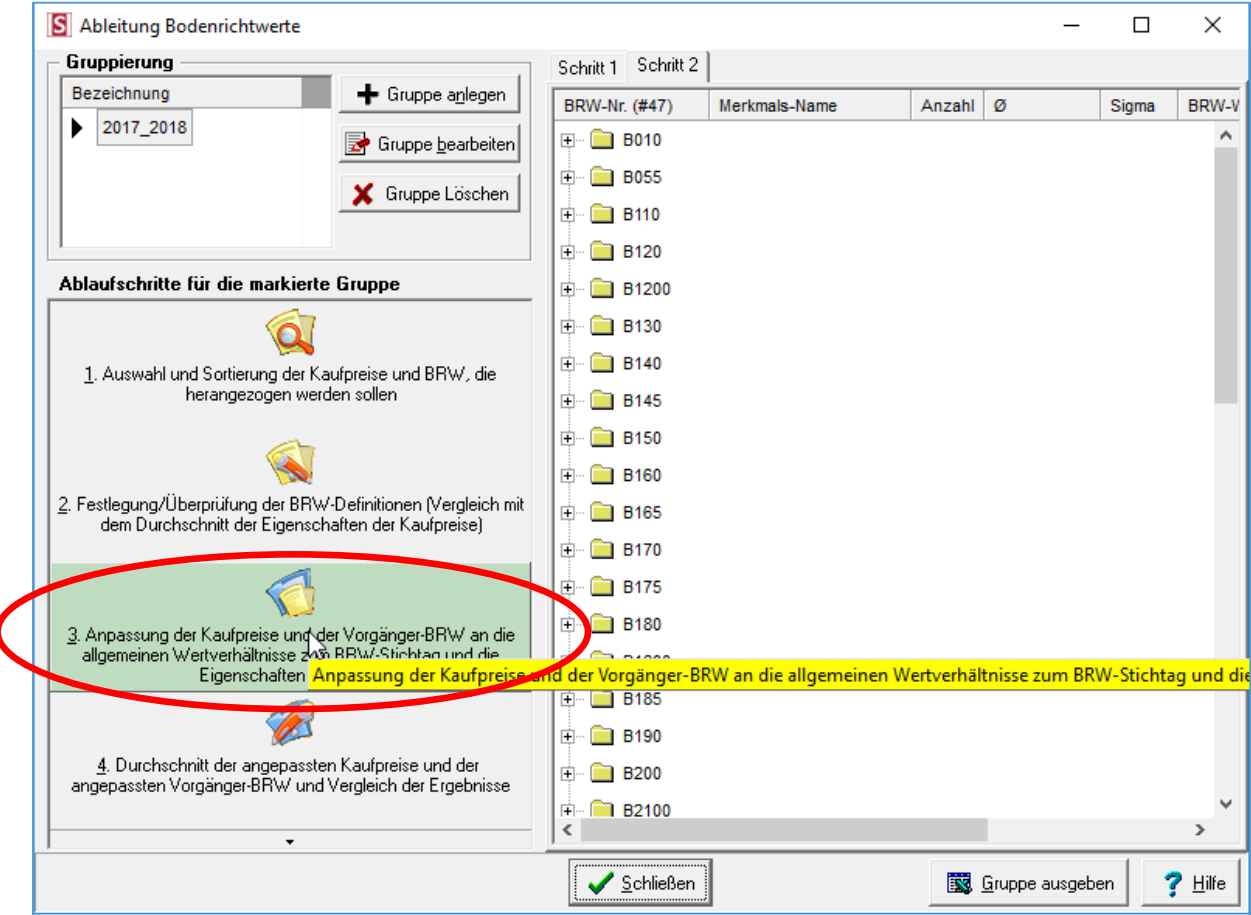

Es öffnet sich ein Dialogfeld, über das die wertrelevanten Merkmale festgelegt werden können. An diese werden die einzelnen Kaufpreise und Vorgängerbodenrichtwerte automatisch angepasst.

Durch Klick auf eines der Grafiksymbole (hier beispielhaft für die "allg. Wertverhältnisse") kann eingestellt werden, wie die Anpassung vorgenommen werden soll.

# *AKuK-Anleitung Ableitung von Bodenrichtwerten*

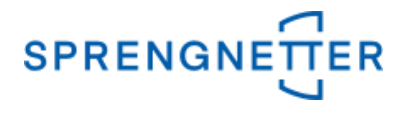

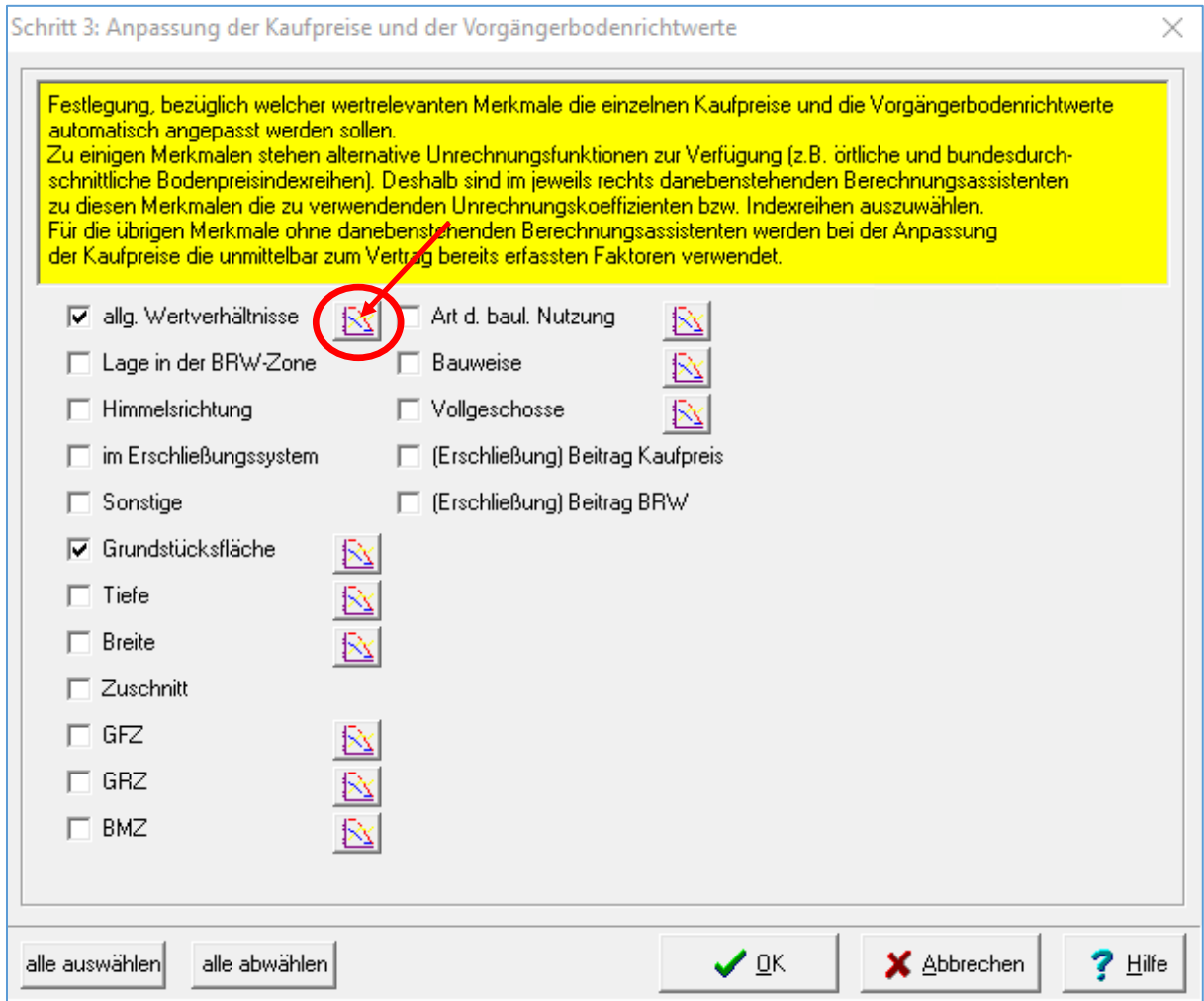

Die Stichtagsanpassung kann individuell eingestellt werden und soll hier beispielhaft 2% pro Jahr betragen. Die Eingabe muss mit "OK" bestätigt werden.

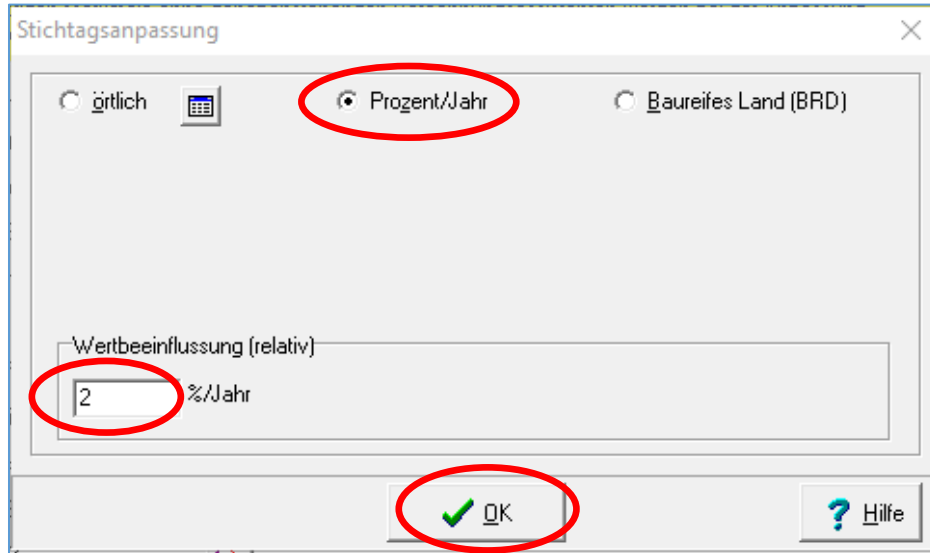

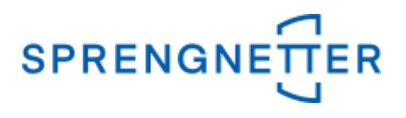

Sobald alle wertrelevanten Merkmale ausgewählt und die Voreinstellungen für die Anpassungen erfolgt sind, kann mit Klick auf die Schaltfläche "OK" die BRW-Ableitung gestartet werden.

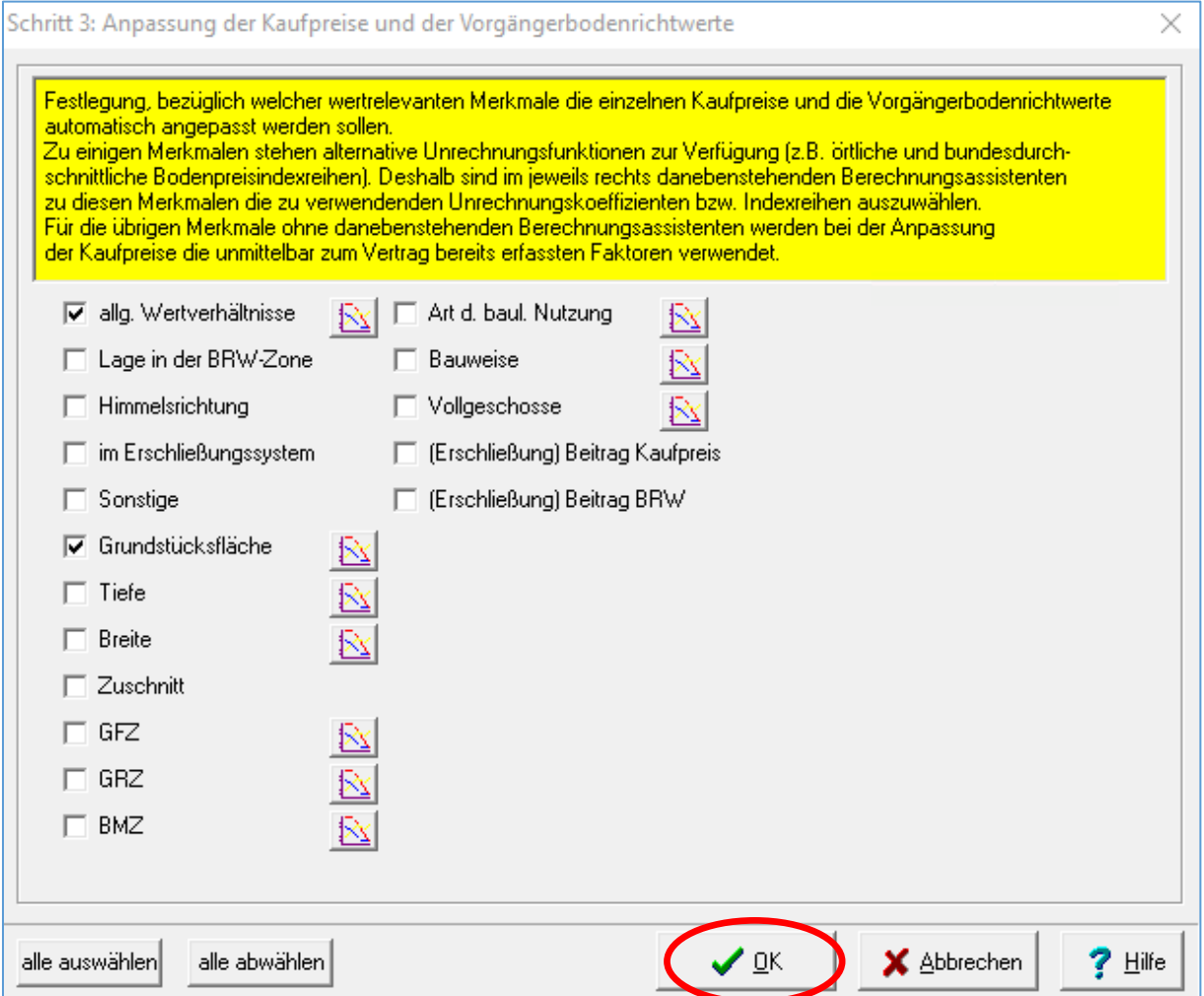

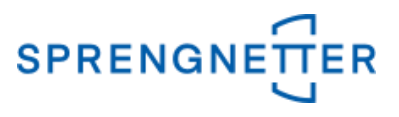

# Nach der Ableitung die Schaltfläche "Schließen" betätigen.

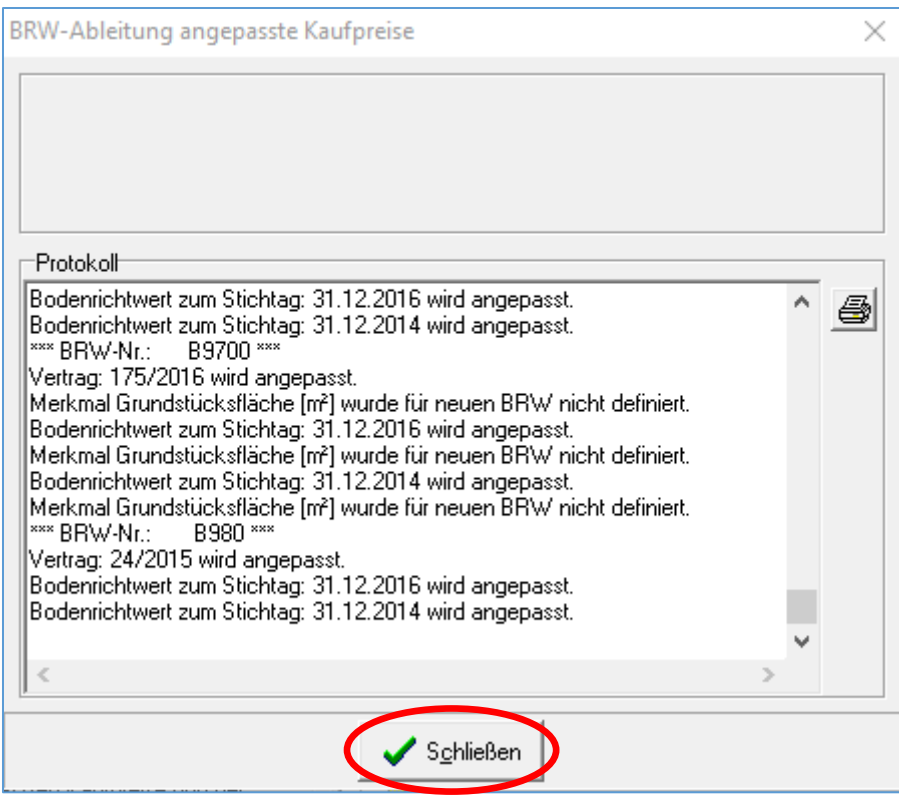

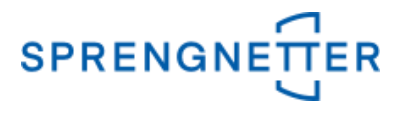

In dem Hauptdialogfeld erscheint nun ein weiterer Reiter "Schritt 3" mit – zu diesem Zeitpunkt – noch leeren Zellen bzgl. Vertrag, bereinigter Kaufpreis etc. Im 4. Schritt erfolgt die Berechnung des BRW durch Festlegung von Ausreißerschranken und Konfiguration der Mittelwertberechnung.

## 8. Schritt 4 "Durchschnitt der angepassten Kaufpreise und der angepassten **Vorgänger-BRW und Vergleich der Ergebnisse"**

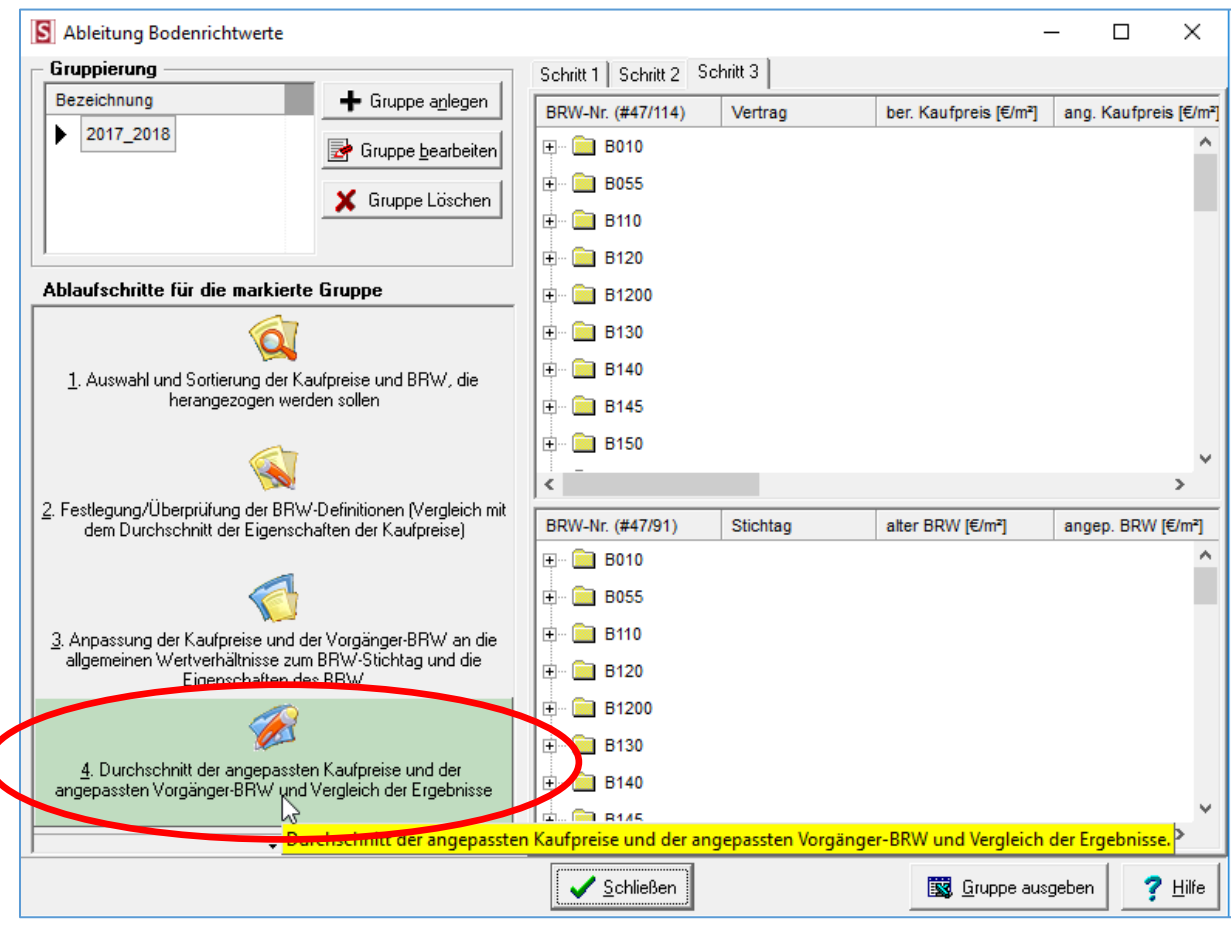

Mit Klick auf "Ablaufschritt 4" öffnet sich das Dialogfeld zur Einstellung der Ausreißerschranken und der Gewichtung für die Mittelwertberechnung.

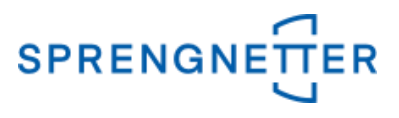

Die ggf. vorgenommenen Einstellungen mit "OK" bestätigen.

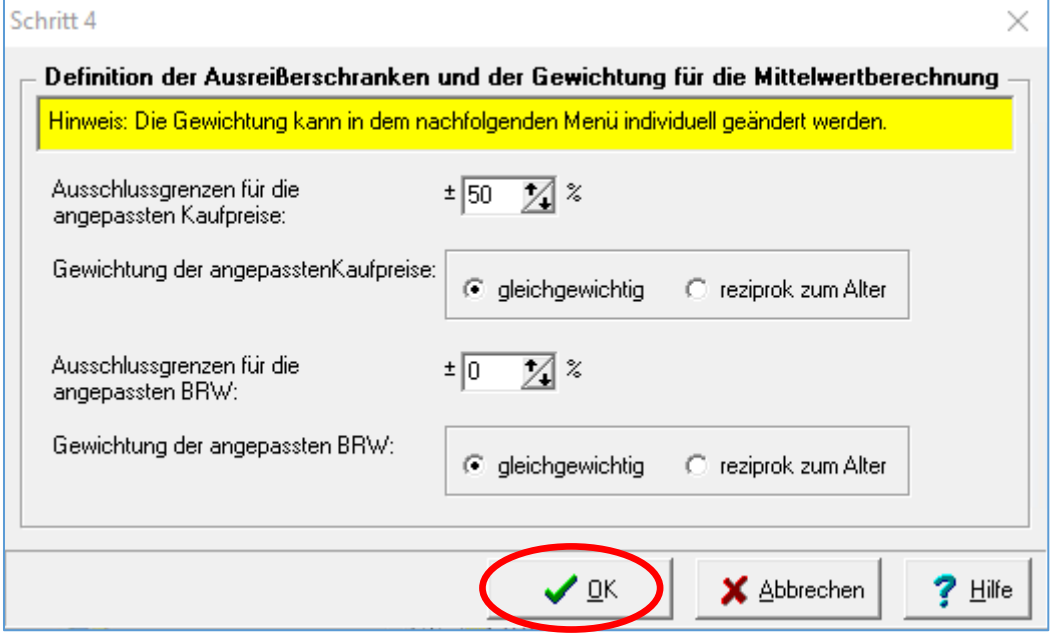

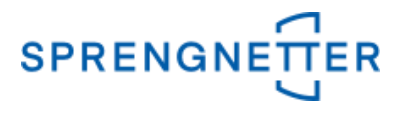

In dem Hauptdialogfeld erscheint nun ein weiterer Reiter "Schritt 4" mit – zu diesem Zeitpunkt – noch überwiegend leeren Zellen. Im 5. Schritt erfolgt die Festlegung des vorläufigen BRW mittels Gewichtung der Kaufpreismittels und Gewichtung des BRW-Mittels.

#### **9. Schritt 5 "Festlegung des vorläufigen BRW"**

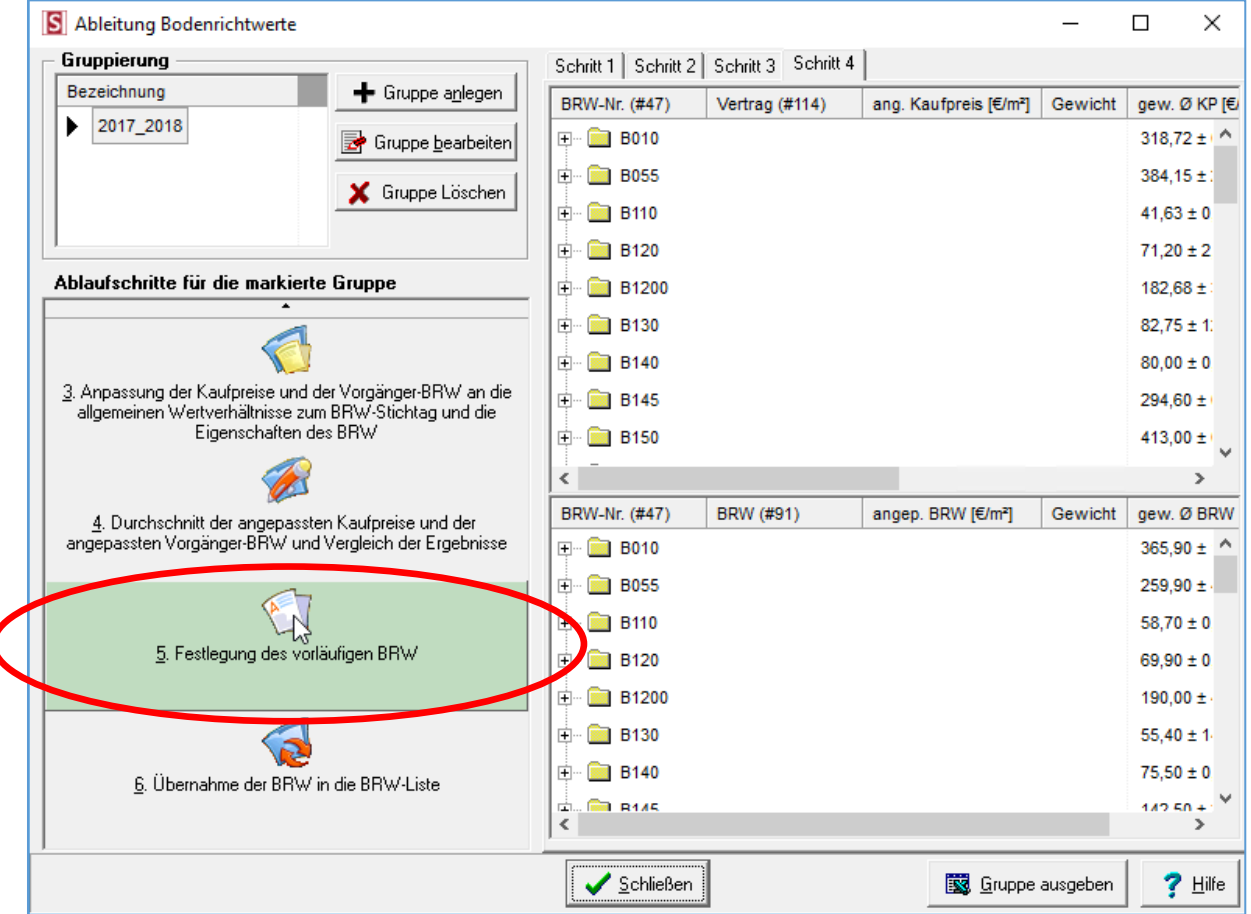

#### Nach Gewichtung der Kaufpreismittel und der BRW-Mittel mit "OK" bestätigen.

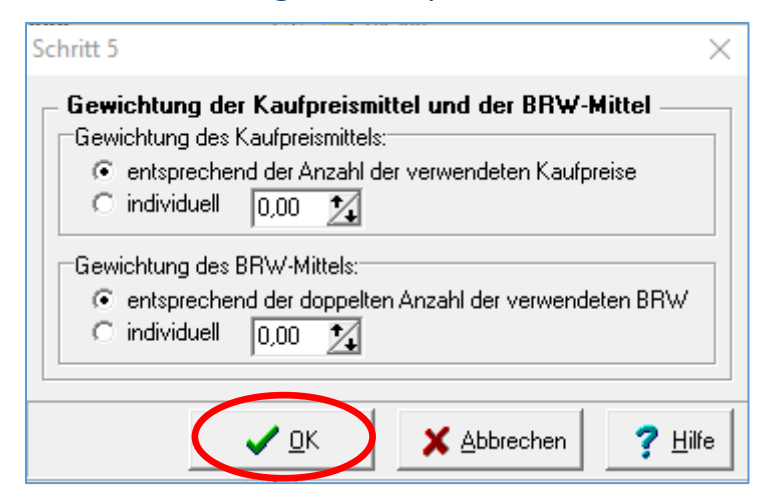

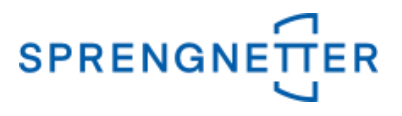

In dem Hauptdialogfeld erscheint nun ein weiterer Reiter "Schritt 5" mit gefüllten Zellen. Diese können bereits betrachtet und ggf. auch schon Rückschlüsse gezogen werden. Im 6. Schritt erfolgt die Übernahme der BRW in die BRW-Liste.

# **10. Schritt 6 "Übernahme der BRW in die BRW-Liste" durchführen, prüfen und festlegen, ob die bestehenden Bodenrichtwertdefinitionen überschrieben werden sollen, dann Datenübernahme starten**

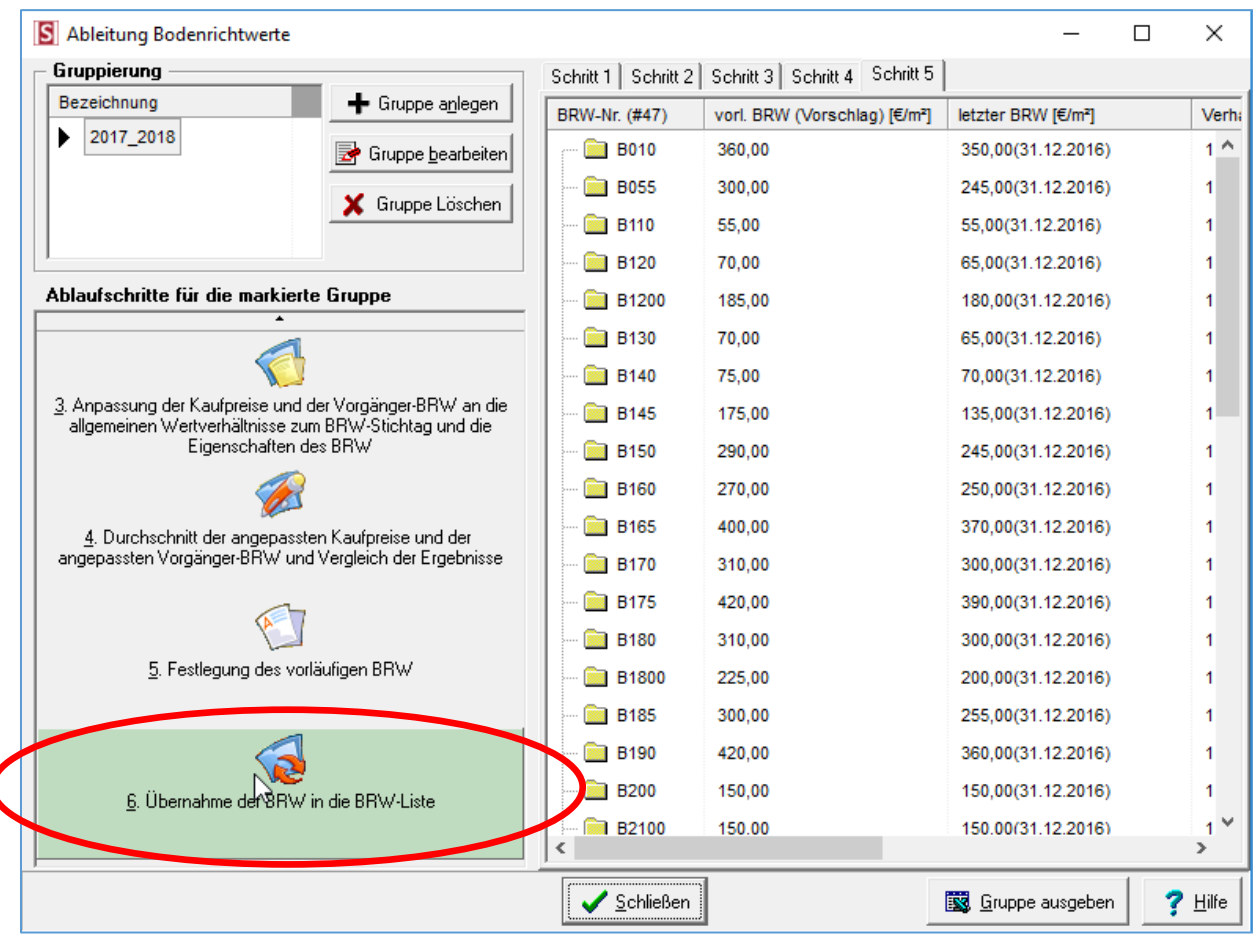

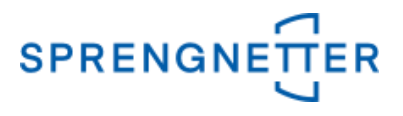

Es öffnet sich das Dialogfeld "Übernahme in die Bodenrichtwertliste", in dem einzelne BRW-Nr. manuell ausgeschlossen werden können. Durch Klick auf die Schaltfläche "Datenübernahme starten" werden die selektierten BRW in die Bodenrichtwertliste übernommen.

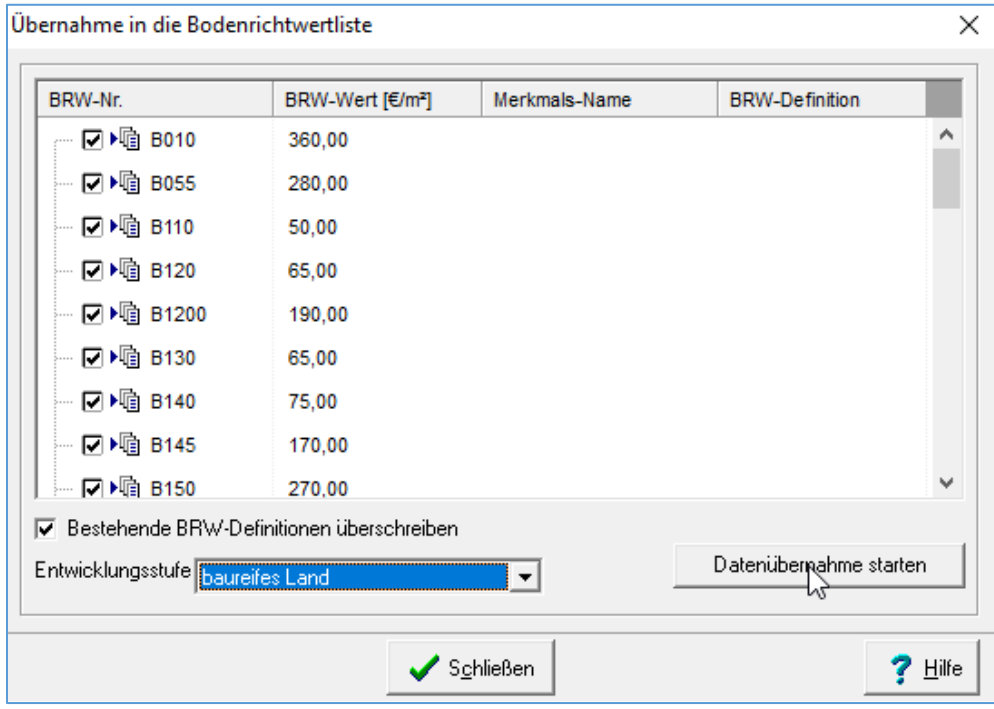

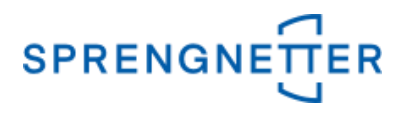

Nun sind alle notwendigen Ablaufschritte für die Bodenrichtwertermittlung der markierten Gruppierung durchlaufen und diese kann ausgegeben und gespeichert werden.

#### **11. Gruppe ausgeben und speichern**

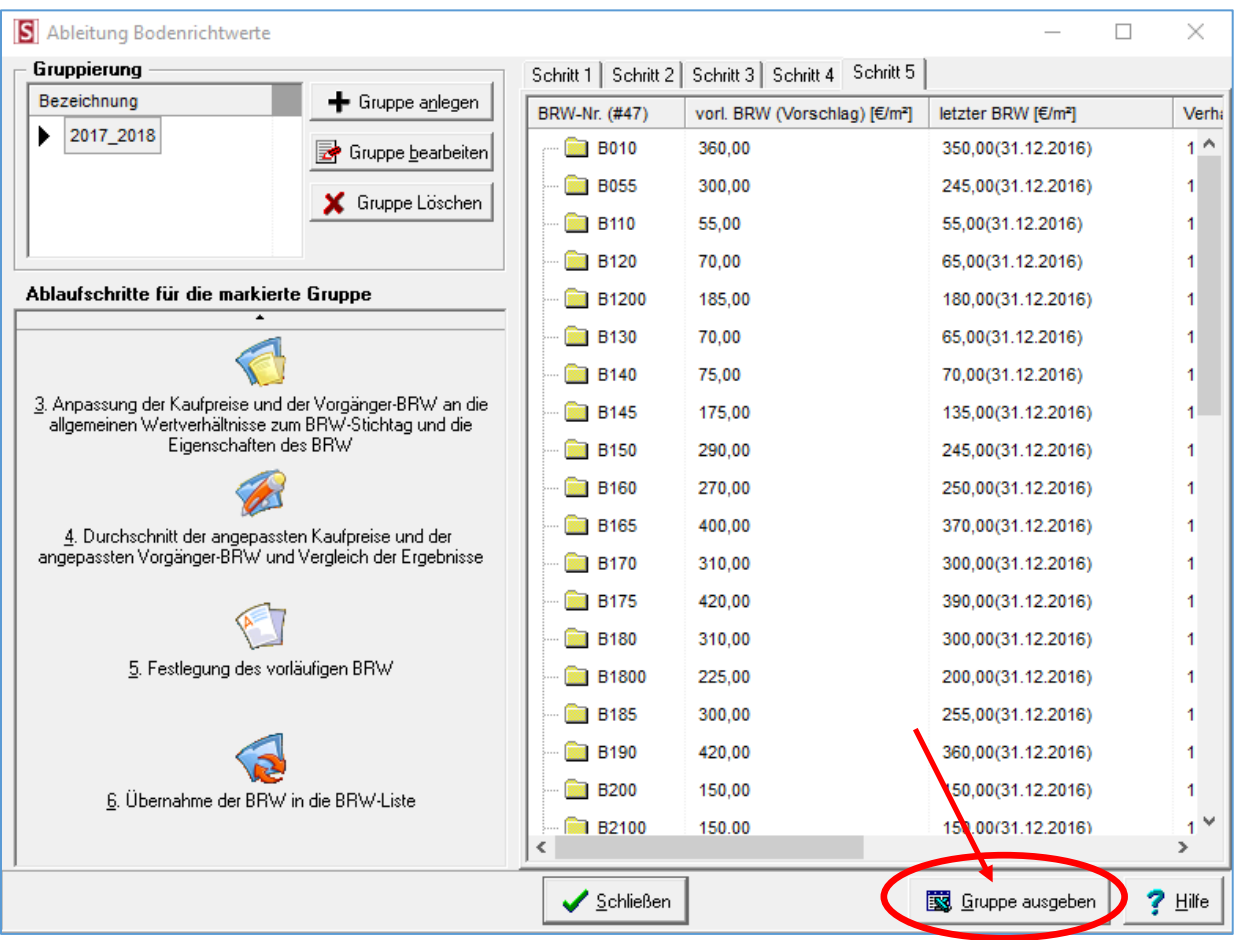

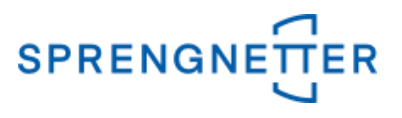

Nach Klick auf "Gruppe ausgeben" können Sie das Verzeichnis der Ausgabe sowie den Dateinamen der BRW-Ableitung festlegen. Danach mit "OK" bestätigen.

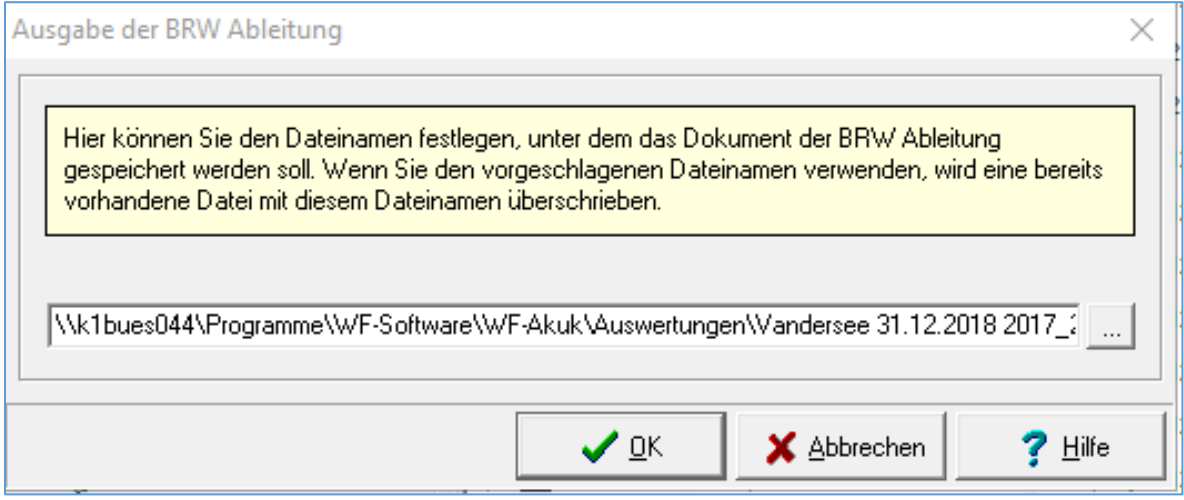

Die erzeugte Excelliste mit allen Schritten wird nun gespeichert speichern. Da sie i.d.R. für den Beschluss der Bodenrichtwerte durch den Gutachterausschuss notwendig ist und das Verfahren der Bodenrichtwertableitung gemäß Nr. 7 Absatz 6 der Bodenrichtwertrichtlinie(BRW-RL) bzw. künftig § 14 Abs. 5 ImmoWertV 2021 (Stand: Dez. 2020) dokumentiert, sollten die Schritte aus dem Excel-Dokument zudem ausgedruckt werden.

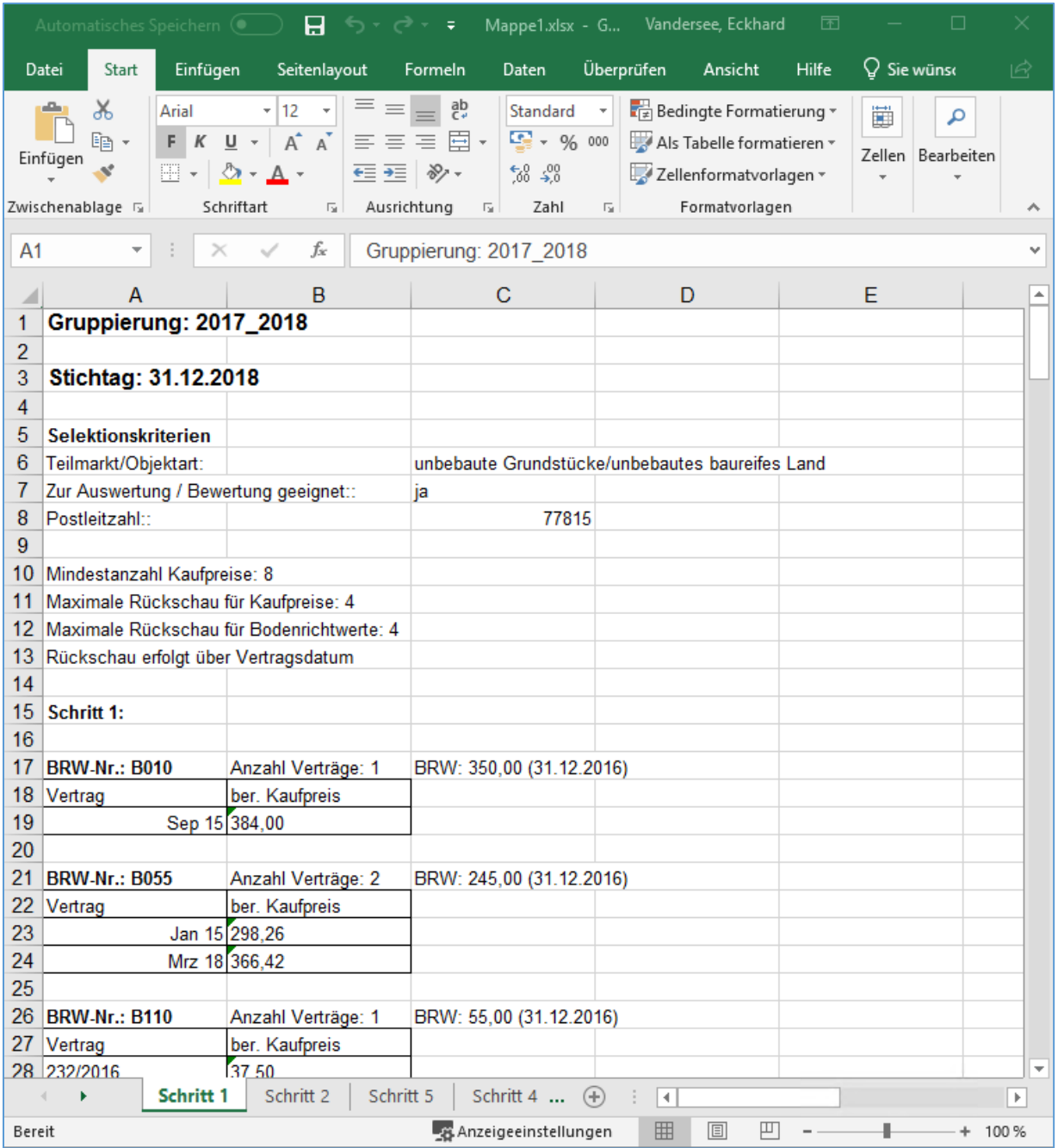